# SACRED HEART COLLEGE

Tel: 028 8224 2717  $_{\leq {\mathfrak O}}$  HEART  $_{\bigcirc}_{\alpha}$  (NEART  $_{\bigcirc}_{\alpha}$  )  $_{\alpha}$  Kevlin Road, Fax: 028 8225 1074  $\mathbb{C}^{\mathbb{C}^*}$  OMAGH  $\leq_{\mathbb{C}}^{\mathbb{C}^*}$  Omagh, Fax: 028 8224 0877 Co Tyrone Email: info@shc.omagh.ni.sch.uk BT78 1LG www.shcomagh.co.uk

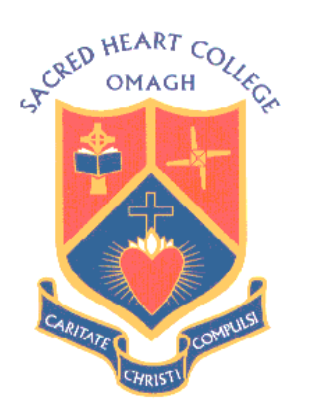

26 January 2023

Dear Parent/Guardian,

## Year 8 Parent Teachers Meeting Friday 10<sup>th</sup> February 9.00-3.25pm **Online Appointment Booking**

I would like to invite you to attend our Parents Meeting on **Friday 10th February 2023**. This is an important day and provides you with an opportunity to discuss your child's progress with their form teacher.

The meeting will be conducted online using SchoolCloud, with an easy-to-use appointment booking system. This allows you to choose your own appointment time with your child's form teacher and you will receive an email confirming your appointment.

Please visit sacredheartcollege.schoolcloud.co.uk to register and create an account. (A short guide on how to add appointments is included with this letter) Parents should login using the following information:

Parent First Name: Parent Surname: Student Name: Student Date of Birth:

Appointments can be made from Monday  $6<sup>th</sup>$  February 2023 at 4pm and will close on Thursday  $9<sup>th</sup>$  February 2023 at 4pm. Should you wish to make any changes after this date please contact the school office.

Parents will be allocated 9 minutes per appointment with the system ending each session when completed. The time allocation is necessary to facilitate all pupils throughout the event with form teachers focusing on key information that they wish to share with you. Parents must sign in punctually before each appointment.

Please contact the school office if you experience any difficulty with the login in and appointment booking process.

Yours sincerely,

Mrs K O'Doherty Head of Key Stage 3

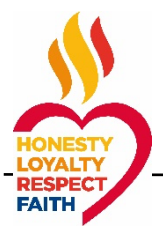

~ *Where Every Child Matters ~*

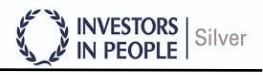

# **Parents' Guide for Booking Appointments**

Browse to https://sacredheartcollege.schoolcloud.co.uk/

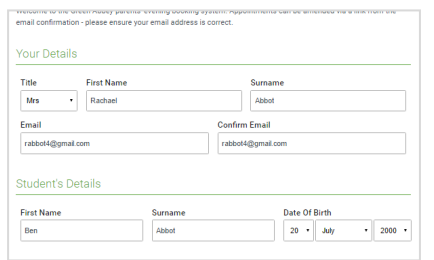

#### **Step 1: Login**

Fill out the details on the page then click the *Log In* button.

A confirmation of your appointments will be sent to the email address you provide.

#### s is to allow parents and teachers to discu<br>gress and will take place on 13th and 14th Click a data to continue Monday, 13th Septe<br>In-person & video call<br>Open for hookings ernoer.<br>that on the 13th there will be se

Tuesday, 14th September

#### **Step 2: Select Parents' Evening**

Click on the date you wish to book.

Unable to make all of the dates listed? Click *I'm unable to attend*.

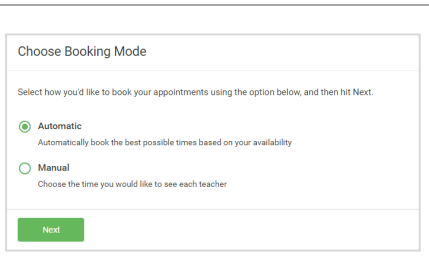

#### **Step 3: Select Booking Mode**

Choose *Automatic* if you'd like the system to suggest the shortest possible appointment schedule based on the times you're available to attend. To pick the times to book with each teacher, choose *Manual*. Then press *Next*.

We recommend choosing the automatic booking mode when browsing on a mobile device.

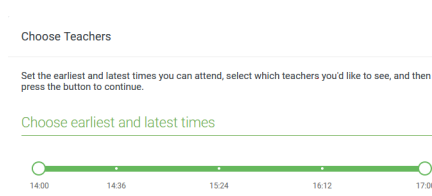

Your availability: 14:00 - 17:00

#### **Step 4: Select Availability**

Drag the sliders at the top of the screen to indicate the earliest and latest you can attend.

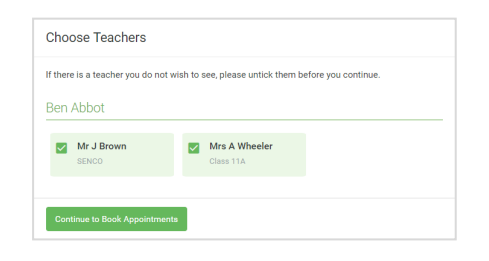

#### **Step 5: Choose Teachers**

Select the teachers you'd like to book appointments with. A green tick indicates they're selected. To de-select, click on their name.

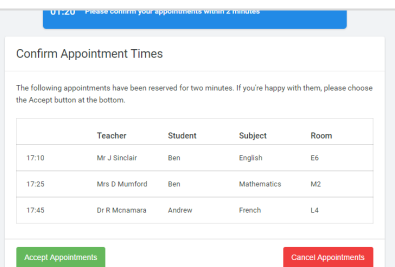

#### **Step 6: Book Appointments (Automatic)**

If you chose the automatic booking mode, you'll see provisional appointments which are held for 2 minutes. To keep them, choose Accept at the bottom left.

If it wasn't possible to book every selected teacher during the times you are able to attend, you can either adjust the teachers you wish to meet with and try again, or switch to manual booking mode.

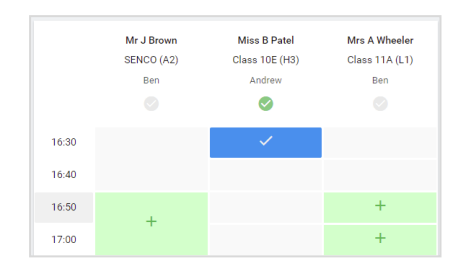

#### **Step 7: Book Appointments**

Click any of the green cells to make an appointment. Blue cells signify where you already have an appointment. Grey cells are unavailable.

To change an appointment, delete the original by hovering over the blue box and clicking *Delete*. Then choose an alternate time.

Once you're finished booking all appointments, at the top of the page in the alert box, press *click here* to finish the booking process.

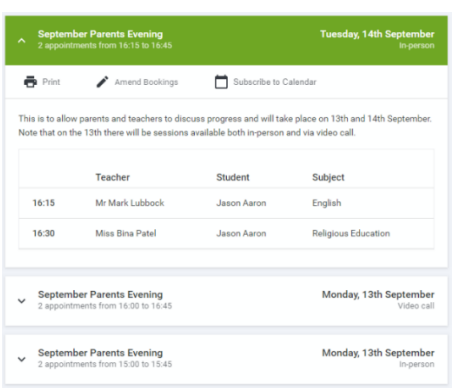

### **Step 8: Finished**

All your bookings now appear on the My Bookings page. An email confirmation will be sent if you have registered your email with school. You can also print appointments by pressing *Print*.

To change your appointments, click on *Amend Bookings*.